## **REGISTRO ELETRONICO - SCUOLANEXT ACCESSO FAMIGLIE**

## **SOLO PER IL PRIMO ACCESSO**

Cliccare sull'icona del browser **MOZILLA FIREFOX** o **GOOGLE CROME** non utilizzare Internet Explorer e procedere nel seguente modo:

1. dal sito della Scuola http://www.iissfiore.gov.it/ cliccare sull'area **ScuolaNext - Accesso Famiglie**;

oppure

2. sulla barra degli indirizzi digitare http://www.sg17876.scuolanext.info

Compare la seguente schermata e **SOLO AL PRIMO ACCESSO** si modificano le credenziali di accesso consegnate dalla Segreteria Didattica e riportate sul retro della comunicazione password.

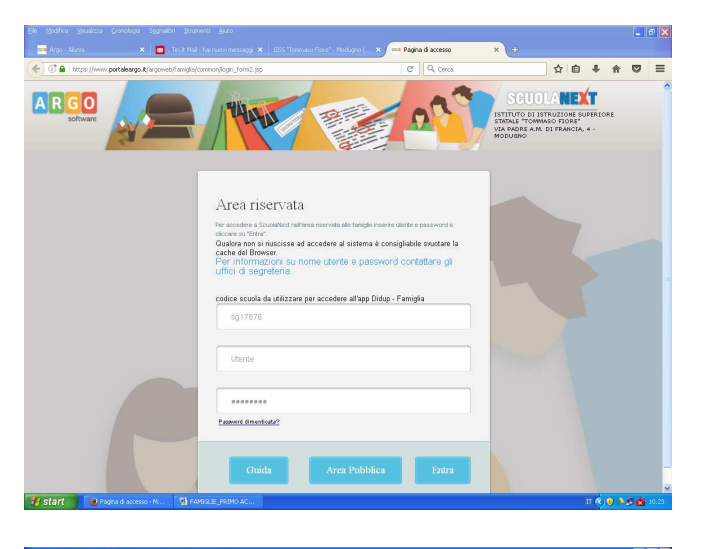

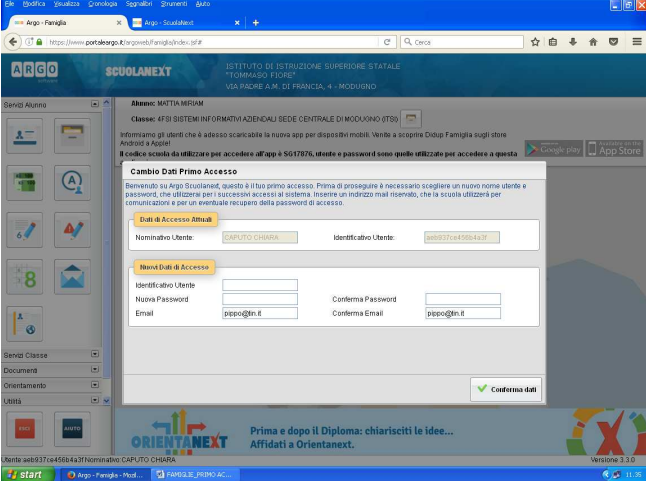

## **Area Riservata**

- $\checkmark$  La prima riga non è modificabile
- Nella seconda riga si digita il **Codice Utente** posto sul retro della comunicazione password
- Nella terza riga si digita la **Password** posta sul retro della comunicazione password
- cliccare su **Entra**

**Cambio Dati Primo Accesso**  Personalizzazione delle credenziali di accesso

**IDENTIFICATIVO UTENTE** Si digita un nome o parola a Vostro piacimento

**NUOVA PASSWORD**/**CONFERMA PASSWORD** Si digita un nome o parola a Vostro piacimento

cliccare su **Conferma dati** 

Da questo momento **SOLO VOI** conoscete le credenziali di accesso personalizzate per utilizzare il Registro Elettronico.

## **E** PROCEDURA STANDARD

Cliccare sull'icona del browser **MOZILLA FIREFOX** o **GOOGLE CROME** non utilizzare Internet Explorer e procedere seguendo o il punto 1 o il punto 2 sopraindicati.

Digitare nell'Area riservata le **CREDENZIALI DI ACCESSO PERSONALIZZATE** e cliccare su **Entra**.